# واحد کار دهم **توانایی میکس کردن صدا**

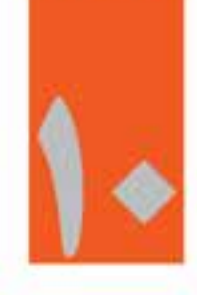

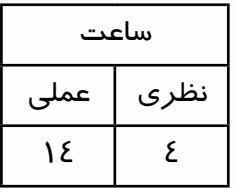

- **اهداف رفتاری: در پایان این فصل از هنرجو انتظار میرود که بتواند:**
- .1 روشهای تقسیم و ادغام فایلهای صوتی را بداند و توضیح دهد؛
- ۲. نحــوهی ترکیب کلیپهای صوتی مختلف و تبدیل آنها را به یک کلیپ در شـــیار یا فایل مستقل بیان کند؛
	- .3 Fade و Fading Cross کلیپها را انجام دهد؛
- .4 نحوهی تغیی��ر طول، Pan و Volume کلیپهای صوت��ی را در نمای Multitrack انجام دهد؛
	- .5 در نمای Multitrack تغییر طول یک کلیپ صوتی را انجام دهد؛
		- .6 مشخصات فایلها را نمایش داده و آنها را تغییر دهد.

#### **مقدمه:**

10

در انجــام پروژههــای صوتی و تصویری و یا تهیه و تولید چندرســانهایها، معمــولا یکی از کارهایی که بر روی فایل هــای صوتی انجام میگیرد میکس و ترکیب فایل های صوتی اســت، نرمافزار Audition به عنوان یک ویرایشگر صوتی قادر است با امکانات بسیار قدرتمندی که در اختیار دارد اقدام به تلفیق و ترکیب الیههای صوتی مختلف کرده و خروجیهای متفاوتی را از آنها تولید نماید. در این فصل به بررسی اختصاصی این قابلیت و کاربردهای آن در یک پروژه صوتی خواهیم پرداخت.

## **10-1 تلفیق صدا و View Multitrack**

یکی از قابلیتهای نرمافزار Audition عالوه بر ویرایش صدا، ترکیب و تلفیق چند کلیپ صوتی با یکدیگر و در نهایت ایجاد یک خروجی واحد خواهد بود. مهمترین نکتهای که در مورد View Multitrack حائز اهمیت است، ماهیت غیرتخریبی (Nondestructive (آن در مورد فایلهای صوتی است؛ به طوری که عملیات انجام شــده در این حالت هیچگونه تاثیری بر فایل اصلی نداشــته و همچنین در حین کار با Multitrack View هر گونه تنظیمات و تغییرات در فایل صوتی مورد نظر به صورت Time Real انجام خواهد شد.

تلفیق صدا در Multitrack View، امکان اســتفاده همزمان از چندین شــیار (Track) صوتی است که هر یک از این شــیارها در عمل مانند یک لایهی صوتی عمل کرده و این لایهها قابلیت چیدمان چندین کلیپ یا فایل صوتی را خواهتد داشت.

برنامهی Audition در حالت View Multitrack پس از چیدن الیههای صوتی در قالب Track از فایلی به نام Session( جلسه کاری( برای نگهداری فایل اصلی پروژهی خود استفاده میکند. این فایل به دلیل اینکه اطالعات مربوط به محل قرار گیری فایلهای اصلی و تنظیمات مربوط تلفیق صدا را در خود نگهداری میکند، از حجم کمی برخوردار است.

## **10-2 اصول ویرایش Session در پانل Main و Mixer**

همان طور که در نمای Multitrack مشاهده میکنید پنجرهی اصلی برنامه از دو بخش Main و Mixer تشکیل شده است که در این میان، پنجرهی Main حاوی الیهها یا شیارهای صوتی مورد نیاز برای انجام عمل میکس صداست و در مقابل Mixer نیز اگر چه شیارهای صوتی را در اختیار کاربر قرار میدهد، اما این شیارها فاقد محلی برای نمایش کلیپهای صوتی اسـت؛ ولی در این پنجره تنظیمات مربوط به هر شــیار قابل انجام اسـت. (شــکل ۱-۱۰) البته به این نکته توجه داشته باشــید که با فعال شدن هر شیار در پنجرهی Main همان شیار نیز در پانل Mixer به حالت فعال در خواهد آمد.

**نکته:** اگر پانل Mixer در نمای Multitrack مشاهده نمیشود، کافی است که از منوی Window گزینه Mixer را اجرا کرده یا از کلیدهای ترکیبی +2Alt استفاده کنید.

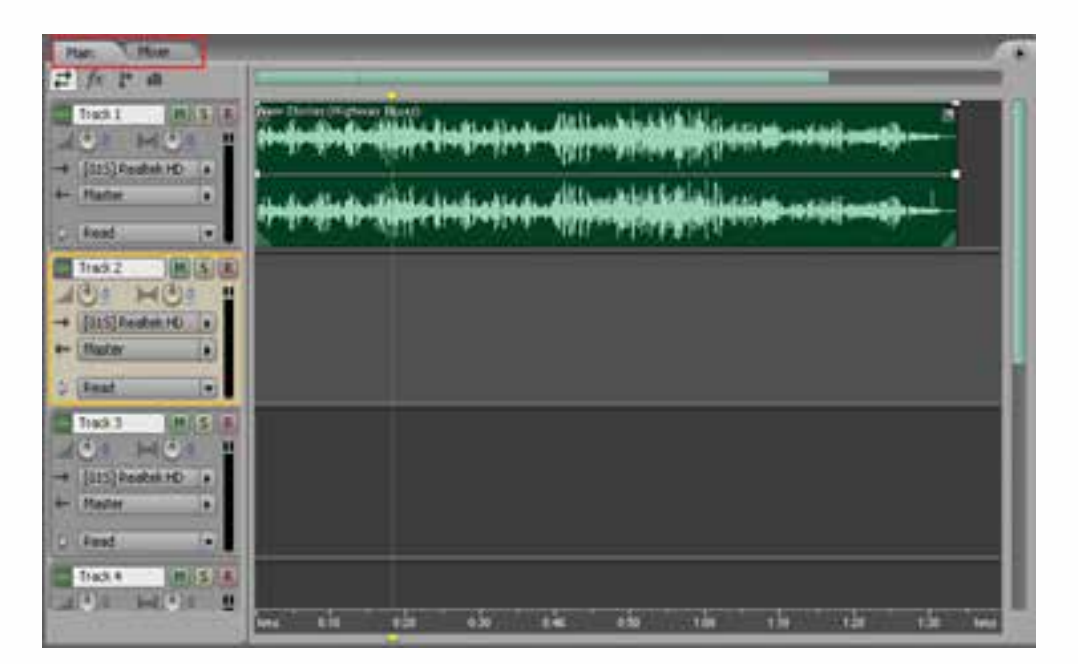

#### **شکل 10-1 پانل Main**

برای آشنایی هرچه بیشتر با پانلهای Main و Mixer به تمرین زیر توجه کنید:

### **تمرین :10-1**

- .1 فایل صوتی دلخواهی را در پانل Files در نمای View Multitrack برنامه Import کنید؛
	- .2 فایل مورد نظر را به 1Track درگ نمایید.
- .3 پانل Mixer را فعال کنید. کدامیک از شیارهای موجود به حالت فعال در آمده است؟ )شکل10-2(
- .4 حال اگر در پانل Mixer، ش��یار دیگری را انتخاب کرده و به پانل Main برگردید، کدامیک از ش��یارها به حالت انتخاب شده در میآید؟

**سوال:** آیا روش دیگری نیز برای قرار دادن صدا در شیار مربوطه وجود دارد؟

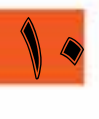

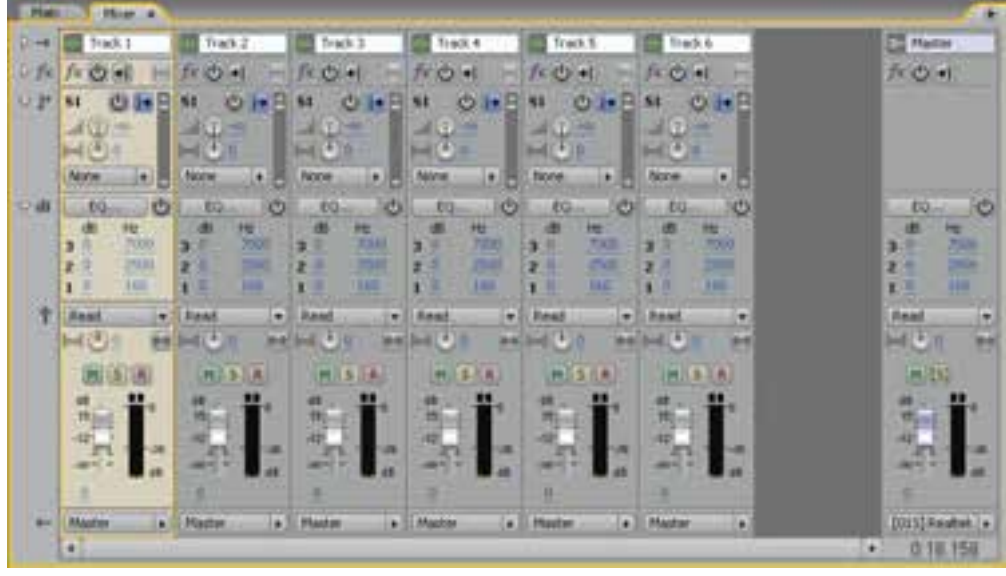

**شکل 10-2 پانل Mixer**

از آنجایی کــه در هنگام انجام عملیات میکس، جلوهگذاری یا ویرایش فایل های صوتی نیز نیاز به ابزارهای انتخاب است، نرمافزار Audition برای انجام عملیات جابجایی، انتخاب و یا ترکیب این دو عملیات با یکدیگر از ابزارهای Move و Selection Time و Hybrid استفاده میکند:

- **ابزار Move :** همانطور که از نام آن پیداس��ت برای جابجایی کلیپهای صوتی در ش��یارها از روش درگ استفاده مے کند
- **ابزار Selection Time:** یک ابزار اختصاصی فقط برای انتخاب Range با محدودههای مورد نیاز از کلیپ صوتی در یک شیار یا شیارهای مختلف است.که برای این منظور می توانید از درگ کردن استفاده نمایید.
- **اب�زار Hybrid :** نی��ز برای انتخاب محدودهای کلیپها و همچنین جابجایی آنها در یک ش��یار اس��تفاده میشــود؛ به طوری که با اســتفاده از این ابزار میتوان علاوه بر کلیک و ســپس درگ بر روی کلیپ صوتی که برای انتخاب محدوده دلخواهی از فایل مورد استفاده قرار میگیرد، با کلیک راست و سپس درگ کلیپ مورد نظر را جابجا کرد. برای آشنایی هر چه بیشتر با این ابزارها به تمرین زیر توجه کنید:

## **تمرین :10-2**

10

- .1 از نوار ابزار برنامه در حالت View Multitrack، ابزار Hybrid یا Selection Time را انتخاب کنید.
	- .2 برای پانل Main یکی از روشهای زیر را انجام دهید:
- بـرای انتخــاب فقط یک محدوده، بر روی یک ناحیه خالی از کلیپ کلیک کرده ســیس به ســمت چپ یا راست درگ نمایید. )شکل10-3(

10

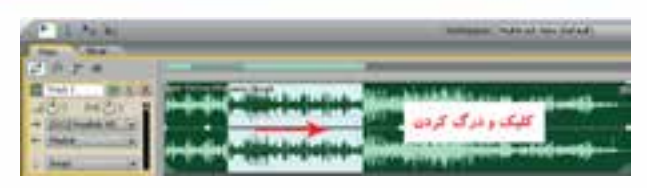

**شکل 10-3 ایجاد محدوده انتخاب**

 برای انتخاب یک محدوده از کلیپهای صوتی، روی یک کلیپ کلیک کرده و س��پس با اس��تفاده از درگ، یک محدوده انتخاب را روی کلیپهای صوتی موجود در شیارهای مختلف ایجاد کنید.

**نکته:** چنانچه بخواهید عالوه بر انتخاب، کلیپ مورد نظر را نیز جابجا کنید، با اس��تفاده از ابزار Hybrid با کلیک راست و سپس درگ، کلیپ مورد نظر جابجا میشود. )شکل10-4(

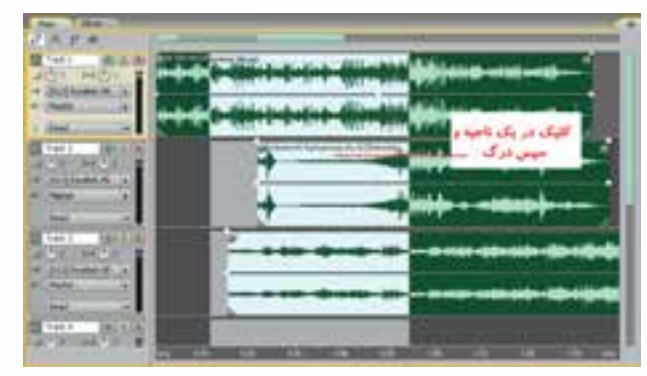

**شکل 10-4 ایجاد محدوده انتخاب روی کلیپهای صوتی**

**10-3 آشنايي با کنترلهاي شيار صوتي** 

در نماي Multitrack همان طور که گفته شــد می تواند حداکثر ۱۲۸ شــيار صوتي وجود داشته باشد. برای اضافه کردن یک شیار صوتی جدید میتوانید از منوی Insert گزینه Audio استفاده نمایید.

همان طور که در کنار هر شــيار مشــاهده مي کنيد، بخشي وجود دارد که از قسمتهای مختلف آن برای کنترل محتويات يک شيار صوتي استفاده ميشود )شکل 10-5( که به شرح هرکدام مي پردازيم:

- در قسمت باال بخشي براي تعيين نام شيار وجود دارد که با کليک در اين قسمت میتوانید نام دلخواه وارد نماييد. در کنار اين بخش ســه دکمه وجود دارد که با اســتفاده از دکمهی M يا Mute میتوان صدای شيار جاري را به طور موقت قطع کرد.
- با فعال کردن دکمه Solo خروجي تمام شيارهاي ديگر در جلسهی کاري )Session )قطع میشود. در اين حالت، براي شنيدن صداي هر يک از شيارهاي ديگر میتوانید آن شيار را نيز به حالت Solo درآوريد. آخرين دکمهاي که در اين قسمت مشاهده میکنید، دکمه R( Record )است که با فعال کردن اين دکمه شيار در حالت ضبط قرار میگیرد.
- دکمهی Volume(تنظيم بلندي صدا) و دکمهی Pan (تنظيم جانمايي صدا) وجود دارد که با دکمه Pan شما میتوانید صدا را بين دو باند چپ و راست حرکت داده و توازن صدا در دو کانال را تنظيم نماييد.

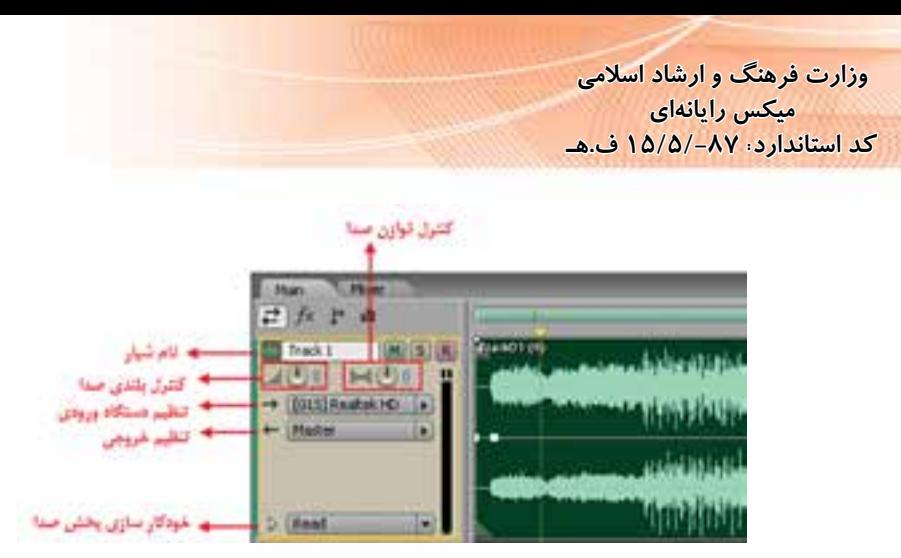

**شکل 10-5 کنترلهاي يک شيار صوتي**

 تنظیم دس��تگاه ورودی و خروجی: بخش Input برای تنظيم دس��تگاه ورودي صدا براي هر شيار و بخش Output برای تنظيم دس��تگاه خروجي صدا براي هر شياراس��ت که به طور پيش فرض در حالت Master قرار گرفته است.

يک ش��يار Master به دليل اينکه نمیتواند به طور مستقيم به دستگاههای ورودي متصل شود؛ در انتهاي يک مسير صوتي قرار میگیرد؛ به طوریکه در نهايت حاصل يک يا چند دستگاه ورودي در قالب يک خروجي در شيار Master به دستگاه خروجي مربوط ارسال میشود. )شکل10-6(

10

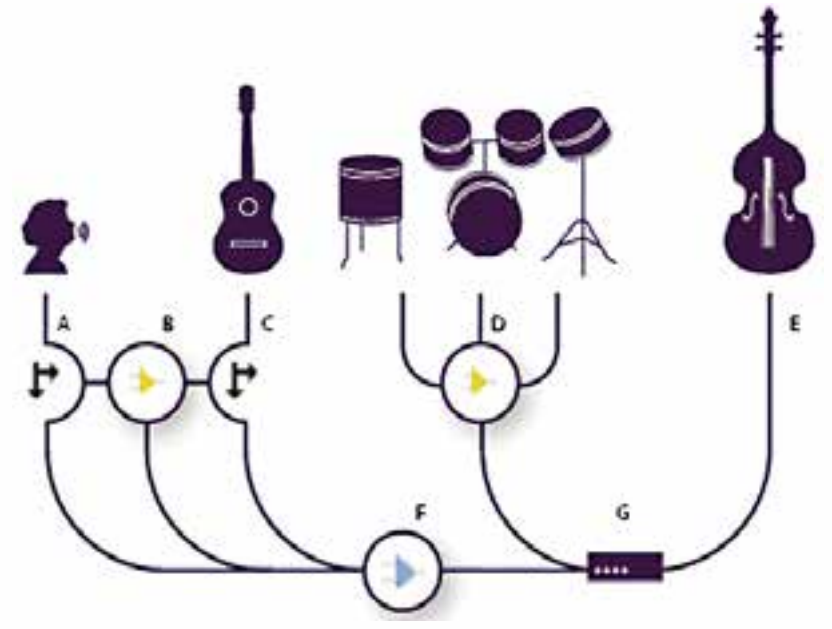

**شکل 10-6 اتصال دستگاههای ورودي به شيار Master و ارسال خروجي شيارMaster به دستگاه خروجي**

در ش��کل فوق F يک شيار Master اس��ت که با دريافت سه ورودي A،B،C آنها را به دستگاه خروجي يا G ارسال کرده است

10

 آخرين قسمتي که در اين بخش مشاهده میکنید و به طور پيش فرض در حالت Read قرار دارد، حالتهای مختلف خودکارسازي پخش صداست که داراي پنج حالت مختلف است و هر يک از اين پنج حالت سطوحي از کنترل را براي تغيير صداي شيار ارائه میدهد. در حالت Read که حالت پيش فرض است، كليه تغييرات شدت صدا، میزان صدا و... برای آن شیار به صورت خودکار ذخیره میشود.

## **10-4 درج و حذف زمان در یک پروژه**

با استفاده از دستور Time Insert میتوان یک محدودهی سکوت یا Silent در داخل یک شیار ایجاد کرد یا یک محدوده انتخاب شده از یک Session را حذف کرد؛ برای این منظور مراحل زیر را انجام دهید:

- 1. خط زمان را در نقطه مورد نظر از کلیپ صوتی قرار دهید یا یک محدوده از کلیپ صوتی را که می خواهید حذف شود، انتخاب کنید؛
	- .2 از منوی Edit دستورTime Delete / Insert را اجرا کرده و سپس گزینههای زیر را انجام دهید:
- **● Insert**: تمامی کلیپها و قطعات صوتی را به میزانی که در پنجرهی Time Delete / Insert مش��خص می شــود، به ســمت راست انتقال می دهد؛ حتی اگر محدودهای از کلیپ صوتی مورد نظر انتخاب شده باشد، به میزان مشخص شده در کلیپ صوتی، سکوت یا Silence اضافه میشود.
- **● Time Selected Delete**: با انتخاب این گزینه، ناحیهی انتخاب ش��ده حذف ش��ده و همهی کلیپها به سمت چپ انتقال داده شده و جایگزین بخش حذف شده میشوند.

## **10-5 آشنایی با انواع شیارها در نمای Multitrack**

به طور کلی در نرمافزار Audition در نمای Multitrack اسـاس کار عمل میکس صدا بر پایه شـيارها یا لایههای صوتی اسـت. قبل از اینکه به بررســی نحوهی عمل تلفیق صدا در یک Session بپردازیم، شــما را با انواع شیارها و کاربرد ویژه هریک از آنها آشنا خواهیم کرد.

البته قابل توجه اس��ت که بدانید برای اضافه کردن شیار )Track )از منوی Insert میبایست دستور Add Tracks را اجرا کرده تا پنجرهی زیر باز شود. (شکل ۷–۱۰)

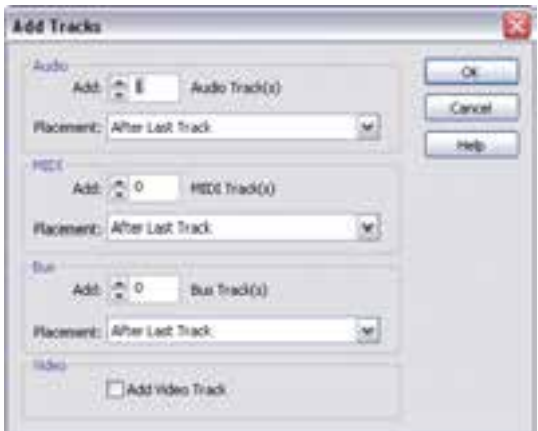

**شکل 10-7 اضافه کردن شیار**

10

همان طور که در پنجره فوق مشــاهده می کنید، از چهار نوع شــیار مختلف می توان در نمای Multitrack استفاده کرد.

کاربرد هر یک از این شیارها به شرح ذیل میباشد:

- **.1 ش�یارهای صدا (Audio(**: این شیارها برای قرار دادن فایلهای صوتی ضبط شده در یک پروژه استفاده میشوند. این شیارها دارای کنترلهایی هستند که به کاربر اجازه میدهند با انتخاب ورودی و خروجیهای مورد نظر پس از اعمال جلوهها بر روی شیار یا شیارهای مربوط، خروجی شیار را به گذرگاه یا مسیر مشخص هدایت نمایند؛ با این روش، میکس صدا به صورت خود کار صورت گیرد.
- **ش�یارهای <sup>1</sup> .2 Midi:** فایلهای Midi اطالعاتی در مورد ش��ماره نت، مدت زمان کش و ش��دت صدا را به صــورت اطلاعات دیجیتــال در خود ذخیره میکنند؛ به طوریکه میتوان با اجرای آن روی کامپیوتر با آلات موسـیقی ارتباط برقرار کرده و موسـیقی یا آهنــگ مورد نظر را اجرا کرد. به طور خلاصــه میتوان Midi را استاندارد مرتبط ساختن وسایل و آالت موسیقی با یکدیگر و کامپیوتر دانست. در حقیقت این شیارها، شیارهایی برای قرارگیری انواع اطالعات Midi یا حتی محلی برای ضبط و ویرایش اینگونه اطالعات است. برای این منظور، نرمافزار Audition از یک مجموعه از دس��تگاههای مجازی به نام VST استفاده کرده و با خواندن اطالعات موجود در فایلMidi آنها را به اطالعات صوتی تبدیل میکند.
- **.3 ش�یارهای گذرگاهی (Bus(**: در استودیوهای صدا یک کانال به عنوان Bus وجود دارد که خروجی سایر کانال ها در این کانال ترکیب شــده و عملیات مورد نظر روی آن انجام می شــود.در نرمافزار Audition نیز یک ش��یار Bus قرار داده شده است که عملیات فوق را شبیه سازی میکند. از شیارهای Bus برای هدایت و ارســال چند شیاره به یک شیار مستقل اســتفاده می شود. عملکرد اصلی این شیارها ترکیب چندین کانال صدا و ســپس انجام عملیات روی آنها و در ادامه ارســال آنها به یک خروجی است. به عنوان مثال، می توان صدای چند ســاز ضربی مانند طبل را به یک شــیار Bus و در ادامه به یک شــیار Master یا خروجیهای کارت صوتی ارسال کرد. )شکل10-8(
- **.4 ش�یارهای ویدیویی )Video)**: این مجموعه از شیارها برای دریافت فایلهای ویدیویی طراحی و ایجاد شدهاند ؛ ضمن اینکه نرمافزار به گونهای طراحی شده است که در هر پروژه تنها امکان استفاده از یک فایل ویدیویی وجود خواهد داشت؛ همچنین با قرار دادن یک فایل ویدیویی در شیار مربوط، پیش نمایش آن نیز نمایش داده میشود.

**نکته:** شیارهای نوع Bus نمیتوانند ورودی صدا را از کارت صوتی دریافت کنند ؛ ولی با این وجود، تمامی امکانات شیارهای صوتی را دارا هستند. میتوان جلوهها و اکوالیزرا را بر آنها اعمال نمود.

**نکته:** میتوان جلوهها و اکوالیزرها را بر شیارهای Bus اعمال و سپس آنها را به خروجی کارت صوتی یا یک شیار Master یا حتی به یک شیار Bus دیگر نیز ارسال کرد.

<sup>1-</sup> Musical Instrument Digital Interface

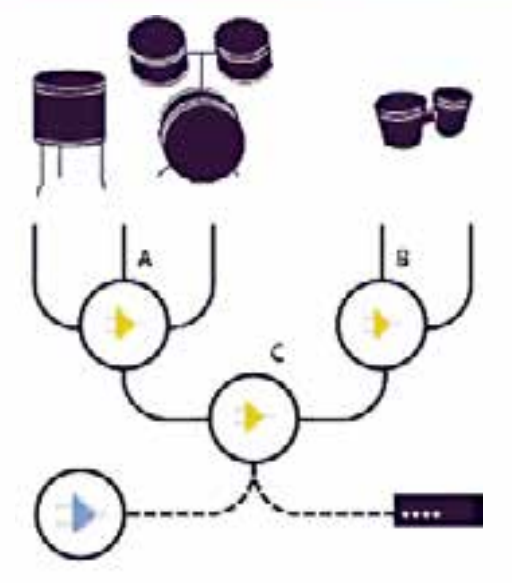

**.5 ش�یار Master:** عالوه بر چهار ش��یار فوق که به معرفی آنها پرداختیم، یک ش��یار نیز به عنوان Master در پنج��ره وج��ود دارد که وظیفهی آن، انتقال و هدایت خروجی شیارها به این شیار است؛ ضمن اینکه در ش��یارMaster میتوان با استفاده از دکمههای کنترلی موجود در این نوع شیار، پس از اعمــال تغییرات آنها را بــه یک خروجی نهایی فرس��تاد. هر پروژه فقط یک شیار Master دارد و خروجی شیارهای پروژه به طور پیشفرض به این شیار ارسال میشود.

**شکل 10-8 شیارهای گذرگاهی**

**سوال:** آیا روش دیگری نیز برای اضافه کردن شیارها در نمای Multitrack وجود دارد؟

## **10-6 اضافه کردن، درج و حذف شیارها**

10

اگر شــما بخواهید یک Session با ســاختار شیار مشــخص ایجاد کنید، می توانید از دستور Add Tracks در منوی Insert اســتفاده کنید؛ در این حالت، امکان اضافه کردن چند شــیار مختلف به طور همزمان به نمای Multitrack وجود دارد؛ اما برای درج یک ش��یار با نوع خاص میتوانید از منوی Insert و دس��تورات Audio Track، Track Midi، Track Video و Track Bus استفاده کنید. )شکل 10-9 (

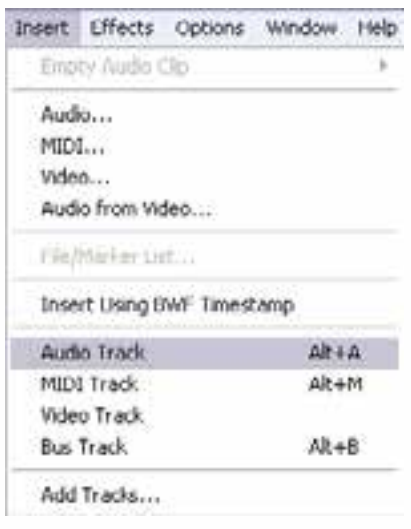

**شکل 10-9 اضافه کردن شیار**

10

برای تعیین عمل درج ش��یار در پنجرهی Main یا Mixer کافی اس��ت ابتدا شیار مورد نظر را که قرار است قبل از شیار جدید قرار گیرد، انتخاب کنید و سپس با استفاده از دستورات منوی Insert شیار مورد نظر را اضافه کنید. برای حذف هر یک از ش��یارهای موجود ابتدا آن را فعال کرده و س��پس از منوی Edit دس��تور Delete Selected Track را اجرا کنید. برای ایجاد کپی تکراری از روی یک شــیار، آن را فعال کرده و از منوی Edit دستور Track Selected Duplicate را اجرا کنید.

## **10-7 شناخت اصول کنترلهای اولیه Track**

همانطور که گفتیم، در نماي Multitrack عملیاتی چون میکس و تلفیق صدا، چند شیاره یا چند الیهای صــورت می گیرد. ازآنجایی که هر شــیار محــل عمل قرار گیری کلیپهای صوتی مختلف اســت، برای انجام کنترل های مختلف بر روی هر یک از این شــیارها در ســمت چپ پانل Main و در قسمت بالای پانل Mixer کنترل هایی قرار داده شده است. (شکل ۱۰–۱۰)

با کمک آنها می توان بر کل محتوای هر یک از شــبارها تاثیر گذاشــته و عملیاتی چون تغییر میزان بلندی، ضبط و توازن صدا و… را انجام داد. ما در ادامه، شــما را با این کنترل ها و کاربردهای ویژهی آنها آشــنا خواهیم کرد.

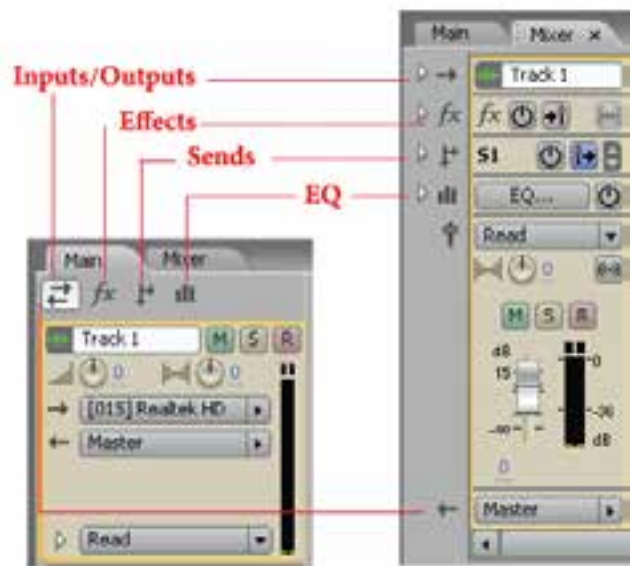

**شکل 10-10 محل قرارگیری کنترلهای اولیه شیارها در پنجره Main و Mixer**

## **10-7-1 کنترلهای Output/Input**

کنترلهایی هستند که در هنگام استفاده از نمای View Multitrack به طور پیش فرض در حالت انتخاب میباشــد عملیاتی چون تنظیم بلندی صدای خروجی، توازن صدای بین کانالهای یک شــیار و همچنین منابع ورودی و خروجی یک شــیار را تعیین میکنند.برای آشــنایی هرچه بیشــتر، به کاربردهای ویژه هر یک از این کنترلها توجه کنید: )شکل10-11(

توانایی میکس کردن در فایلهای Session

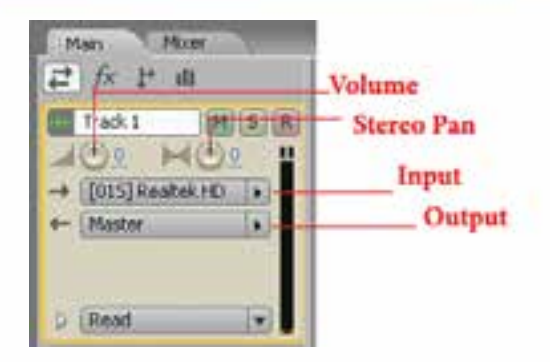

شکل ۱۱-۱۰ کنترلهای ورودی و خروجی

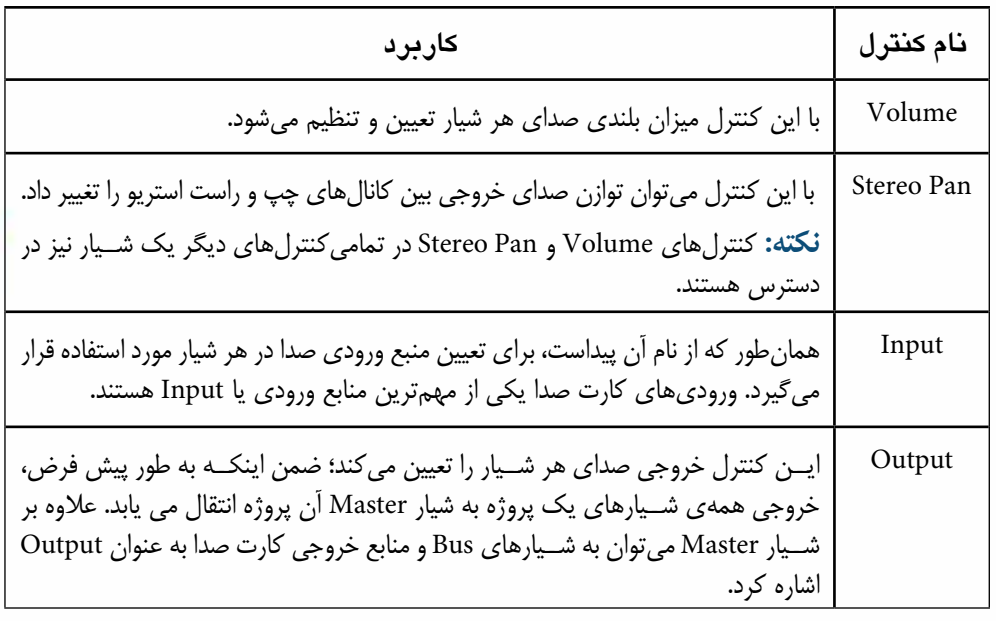

## Input/Outputدول ۱۰-۱۰ کنترل های

## ۰-۲-۱۰ کنترلهای Effects

از کنترل های ایـن بخش در هنــگام جلوهگذاری کلیپهای صوتی استفاده میشود، به طوری که با ايــن كنترل&ا ميتــوان عمل فعال يــا غيرفعال كردن جلوه و قفل كردن شــيار و عملياتي مشــابه أن را انجام داد. با کلیــک روی دکمــه fx در بخــش کنترلهای شیار، دکمههای کنترلی آن در اختیار ما قرار میگیرد: (شكل ١٢-١٠)

| <b>Buses</b> | <b>Fx Power</b>        |
|--------------|------------------------|
| œ            | Fx Pre-fader/Post-fade |
| ۰            | Freeze Track           |

شكل ١٢-١٠ كنترل هاى Effects

جدول 10-2 کنترل های Effects

| كاربرد                                                                                                    | نام كنترل                   |
|----------------------------------------------------------------------------------------------------|-----------------------------|
| با استفاده از این دکمه میتوان جلوههای اعمال شده روی شیار مربوط را فعال یا غیر<br>فعال کرد.                                                                                                    | Fx Power                    |
| با این دکمه میتوان جلوه Fade یا محو صدا را در ابتدا و انتهای یک کلیپ صوتی در<br>شيار مربوط فعال يا غير فعال كرد.                                                                                                    | Fx Pre/Fader/<br>Post-Fader |
| ایــن دکمهى عمل Freeze یا منجمد کردن شــیار را انجام داده به طورى که با انجام<br>عمل Freeze شــيار مربوط به حالت غير قابــل ويرايش درمي[يد. براي لغو اين حالت<br>لازم اســت مجددا روى دكمــه Freeze كليك نماييد. البته به اين نكته توجه داشــته<br>باشید که با انجام عمل Freeze روی یک شیار، امکان تغییر و دستکاری سایر شیارها<br>وجود دارد و فقط شـياري كه عمل Freeze بر روى أن انجام گرفته اسـت، به صورت<br>موقت غير قابل تغيير ميشود. | Freeze Track                |

**10-7-3 کنترلهای Sends** 

10

کنترل هایی هسـتند که موجب نظارت و کنترل صدای ارسـالی به خروجی شـيارها میشوند. همان طورکه از قســمتهای قبل به یاد دارید، خروجی تمامی شــیارها به صورت پیش فرض به شیار Master منتقل میشود که میتوانید با اعمال جلوهها و تنظیمات دلخواه بر شیار Master، خروجی نهایی صدای یک پروژه را تنظیم کنید. قبل از اینکه خروجی شــیارها به شیار Master منتقل میشــود تا تنظیماتی روی آن صورت گیرد؛ از شیار (Bus (استفاده میکنیم. عمل ارسال خروجی چندین شیار به یک شیار توسط کانالهای Send صورت میگیرد.  $(1 - 17, 3)$ (شکل)

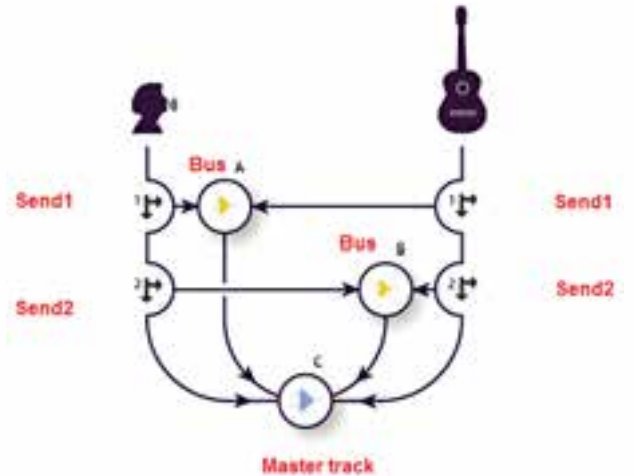

**شکل 10-13 کنترلهای Sends و ارسال شیارها به چند Bus**

**170**

## **10-7-4 کنترلهای EQ**

ب��ا کلیک روی دکمه EQ پانل Main یا Mixer یک اکوالیزر س��ه بان��ده را در پانل Main و Mixer در اختیار کاربر قرار میگیرد که میتواند در هر شیار با در اختیار داشتن سه محدوده فرکانسی اقدام به تقویت آنها نماید.

## **10-8 مسیریابی (Routing (شیارها**

با استفاده از دکمهی Send میتوان بر خروجیهای یک شیار نظارت داشته و عمل Routing یا مسیریابی آن شیار را انجام داد؛ در حقیقت کنترلهای بخش Send این امکان را به کاربر میدهند که ارسال صدا از یک شیار را به بخشهای مختلف به صورت دستی کنترل کنند.

بوای ایسن منظور به پانل Mixer رفتـه و روی دکمه مثلثی شــکل کنار آیکسن Send کلیک می کنیم. )ش��کل10-14( همانطور که مش��اهده میکنید، بر خالف پانل Main ، در پان��ل Mixer تمامی دکمههای کنترلی یک شیار به طور همزمان در اختیار کاربر قرار میگیرند. برای فعال کردن بخش Send کافی است روی دکمهی Power 1 Send کلیک کنید. اگر بر روی دکمههای مثلثی رو به باال و پایین نوار پیمایش بخش Send کلیک کنید، شــیارهای Send مختلفی در اختیار شــما قرار می گیرد. می توان یک شــیار را به ۱۶ کانال مختلف )16S1-S )ارسال کرد؛ بنابراین میتوان گفت شیارهای Send میتوانند خروجی یک شیار را به صورت همزمان به چندین شیار Bus ارسال نمایند. در نظر بگیرید بخواهیم خروجی یک شیار را هم به بلندگو و هم به هدفون ارسال کنیم ؛ براحتی این ارسالها میتواند از طریق کانالهای Send صورت گیرد ؛ به عنوان مثال، فرض کنید خروجی یک شــیار را مستقیما به یک پورت ســخت افزاری، خروجی شیار دیگر را به یک Bus و خروجی سوم را به یک هدفون ارســال کنید. این امکان برای کاربر به وجود خواهد آمد که در هنگام میکس صدا به صورت همزمان آن را از هدفون نیز گوش دهد.

برای اینکه بیشــتر و بهتر با نحوه ارســال صدا از یک شیار به خروجیهای مختلف آشنا شوید، کافی است مراحل زیر را انجام دهید:

- ۰۱ در پانسل Mixer در بخــش Send کانسال S1 را انتخساب کــرده و ســیس روی دکمــه Send1 Power کلیک کنید؛
	- .2 تنظیمات مربوط به Volume وPan صدا را در این قسمت بر روی صدای شیار انجام دهید؛
- .3 مکان ارس��ال صدا را تعیین کنید. برای این منظور در بخش Output 1Send کلیک کرده و نام یک ش��یار Bus را انتخاب میکنیم؛ در این قسمت به عنوان مثال گزینه A Bus را انتخاب کنید؛

**نکته:** در صورتی که از قبل ش��یار Bus تعریف ش��ده ندارید، کافی اس��ت روی گزینهی Bus Add کلیک کنید تا یک شیار Bus ایجاد شود.

.4 چنانچه بخواهید عالوه بر ارسالهای فوق، عملیات Routing را به خروجیهای دیگری نیز ارسال نمایید، کافی است از بخش پایین همین قسمت یعنی Output خروجی نهایی را به یک کانال Master یا به طور مستقیم به خروجیهای کارت صدا منتقل کنید.

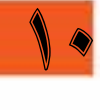

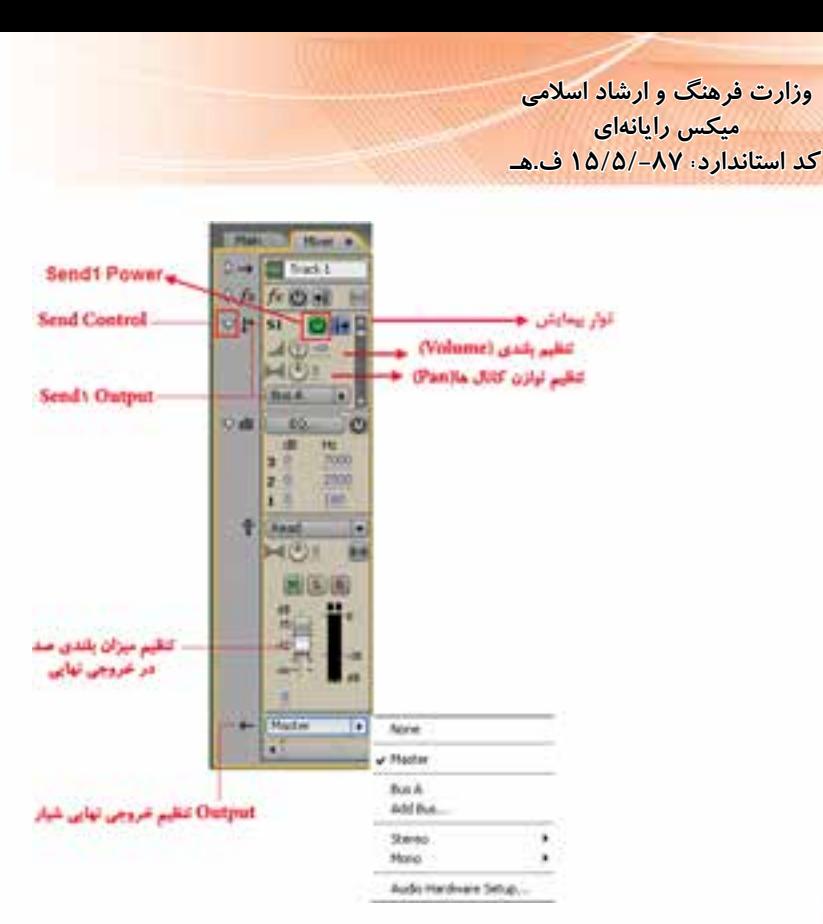

شکل ۱۴–۱۰ کنترلهای مسیریابی شیار

# ۹-۱۰ آشنایی با کلیبها و نحوه مدیریت آنها در Multitrack

همان طور که در قســمتهای قبل مشــاهده کردید، با ضبط صدا در یک شــبار یا با قــرار دادن فایل های صوتی در شــیارهای ِ مختلف قطعات صوتی ایجاد می شــود که هر یک از این قطعات ماهیتی مستقل داشته که مــا اصطلاحا بــه آن يک کليپ صوتي مي گوييم.کليپ را در حقيقت مي تــوان نمايش بصري فايل هاي صوتي، تصويــري و Midi در محيط Audition دانســت. اين ويژگي باعث مي شــود امكان انجــام عمليات مجزا و جداگانهای روی هر قطعه صوتی وجود داشــته باشــد. در ادامه، شــما را با روش های مختلف مدیریت کلیپ&ا و نحووی انجام عملیات روی آنها آشنا خواهیم کرد.

## ۱-۱-۱۰ انتخاب و جابجایی کلیپها

به انتخــاب و جابجایی کلیپهــا در محیط Multitrack با اســتفاده از ابزارهــای Move و Hybrid در قسمتهای قبل اشاره شد. برای انتخاب هر یک از کلیپها با ابزارهای فوق کافی است روی قطعه کلیپ مورد نظـر کلیک کنید؛ ضمن اینکه برای جابجایی آنها توسـط ابزار Move از درگ کردن و برای جابجایی توسـط ابزار Hybrid نیز عمل درگ را با دکمهی ســمت راســت ماوس انجام میدهیم. از آنجایی که انتخاب گروهی کلیپها نیز در بســیاری از موارد، مورد نیاز اســت، شــما می توانید با ابزارهای فوق و پایین نگه داشتن دکمهی Ctrl و سپس کلیک روی قطعات صوتی، اقدام به انتخاب گروهی و ناپیوسته کلیپها نمایید.برای انتخاب تمامی کلیپهای موجود در یک شــیار نیز می توانید پس از انتخاب شــیار مورد نظر از منوی Edit دستور Select All l, Clip In Track اجرا كنيد.

10

## **10-9-2 گروه بندی کلیپها و جداکردن از گروه**

یکــی از مواردی که معمولا در هنگام جابجایی، دســتکاری و اعمال تغییرات یکســان روی مجموعهای از کلیپه��ا صورت میگیرد، گروه بندی آنهاس��ت. در Audition نیز میتوان پ��س از انتخاب کل یا قطعهای از کلیپهای صوتی مختلف، از منوی Clip یا با کلیک راست روی کلیپهای انتخابی و اجرای دستور Group Clips، کلیپهای مورد نظر را به حالت گروه درآورد. برای لغو گروه بندی نیز میتوانید با کلیک راس��ت روی کلیپهای گروهبندی شده یا از منوی Clip گزینه Clips Group را غیر فعال نمایید.

**نکته:** میتوان با انتخاب یکی از کلیپهای گروه بندی شده و با استفاده از دستور Color Group رنگ کلیپهای گروه شده را در شیار مربوط تغییر داد.

**نکته:** در کلیپهای گروه نش��ده مجزا در ش��یارهای مختلف میتوان پس از انتخاب آنها در ش��یارها ی متفاوت با کلیک راسـت و اجرای دســتور Align Left لبهی سمت چپ کلیپها و با اجرای دستور Right Align لبهی س��مت راس��ت آنها را با یکدیگر تراز کرد؛ به طوریکه با این عمل، ش��روع یا خاتمه کلیپها بهصورت همزمان انجام گیرد.

**10-10 روشهای مختلف کپیکردن کلیپها**

به طور کلی در Audition به دو روش مختلف میتوان کلیپهای صوتی را در شیارها کپی کرد؛ در روش اول که به آن کپی مرجع یا Reference گفته میشود؛ کپی ایجاد شده به کلیپ اصلی ارتباط دارد؛ به طوریکه هر گونه تغییر در کلیپ اصلی (مرجع) می تواند در کلیپهای کپی نیز اعمال شود؛ بدیهی است در این روش کپی، چون فایل کپی شده مرتبط با فایل اصلی است، فضای اضافی از حافظه و دیسک سخت اشغال نخواهد شد؛ اما در روش دوم که به آن کپی منحصر به فرد )Unique )گفته میش��ود، به دلیل عدم وابس��تگی کپی کلیپ مورد نظر با کلیپ اصلی، هریک از کلیپها فضای جداگانهای از دیسک سخت را اشغال خواهند کرد.

حال که با روشهای مختلف کپی کلیپها آشنا شدید، برای انجام این عملیات کافی است که با استفاده از ابزار Move روی کلیپ مورد نظر کلیک راست کرده و سپس با پایین نگه داشتن کلید Ctrl عمل درگ را انجام دهید. با رها کردن دکمه ماوس در مقصد، منویی ظاهر میشود که شامل گزینههای زیر است: )شکل10-15(

- Here Refernce Copy: ایجاد یک کپی مرجع از کلیپ در مقصد؛
- Here Unique Copy: ایجاد یک کپی منحصر به فرد از کلیپ در مقصد؛
	- Here Move: انتقال کلیپ به مقصد.

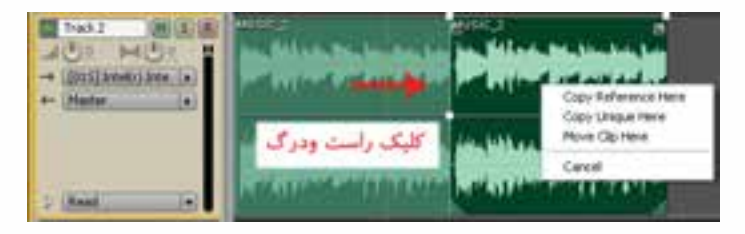

**شکل 10-15 روشهای کپی کردن کلیپها**

نكته: با كليك راسـت روى كليب انتخابي يا از منوى Clip دسـتورDuplicate را اجراكنيد و ســپس در پنجره ی باز شده در بخش Duplicate Clip تعداد کیے های حاصل از کلیپ مورد نظر را تعیین کنید. (شکل۱۶–۱۰) ضمنا از بخش Spacing می توان فواصل بین کلیپهای تکراری را تعیین کرد.

سؤال: به نظر شما چه تفاوتی بین گزینههای Nogaps وEvenly Spaced وجود دارد؟

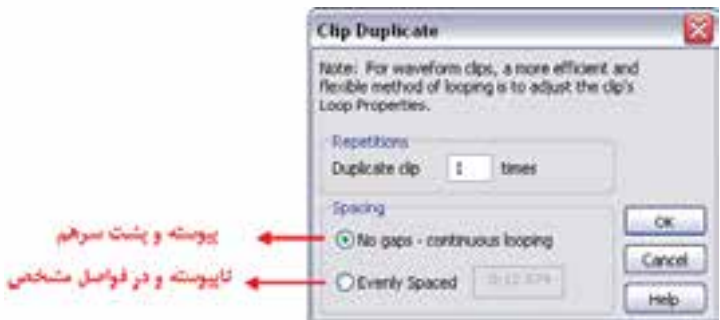

شکل ۱۶–۱۰ تعیین تعداد کیی ها

۱۱-۱۰ درج کلیپهای صوتی خالی

وزارت فرهنگ و ارشاد اسلامی میکس رایانهای کد استاندارد، ۰۸۷-/۱۵/۵ ف.هـ

شــما میتوانید از یک جانگهدار (Placeholder) برای ضبط صداهایی که بعدا انجام خواهد شــد، اســتفاده کنید؛ با این روش در حقیقت جای یک کلیپ صوتی در شــیار مشــخص شــده و در زمانی که نیاز باشد، با یک محتوای صوتی جابهجا خواهد شــد؛ به این مفهوم اصطلاحا کلیپ صوتی خالی گفته میشــود. برای این منظور، کافی اسـت که یک محدوده مشــخص از یک کلیپ را انتخاب کرده و سپس از منوی Insert دستور Empty Audio Clip را اجـرا كنيــد. در اين حالــت مي توانيد يكــي از گزينههــاي (In Selected Track(Stereo يا In Selected Track (Mono) را برای شیارهای Stereo یا Mono انتخاب کنید. (شکل ۱۷–۱۰)

| <b>Effects Options</b><br><b>Barcelon</b> |                             |
|-------------------------------------------|-----------------------------|
| Engly Audo Cip                            | In Selected Track (Stereo). |
| Autho                                     | In Selected Track (Mono)    |
| MIDI                                      |                             |
| WSK0                                      |                             |
| Audio from Video                          |                             |

شکل ۱۷–۱۰ درج کلیپ صوتی خالی

## **۱۰-۱۲ نمایش، برداشتن و اجرای کلیپهای مخفی**

در هنــگام کار در نمای Multitrack و عملیات میکــس صدا، گاهی اوقات در هنگام قراردادن کلیپها در شـیارهای مختلف با این مشــکل مواجه می شــوید که بعضی از کلیپها به دلایل مختلفی در هنگام جابجایی قطعات صوتی در زیر کلیپهای دیگر قرار میگیرند و پنهان میشــوند. برای رفع این مشــکل و أشــکار کردن، اجرا یا حذف آنها، می توانید از دستورات زیر استفاده کنید:

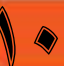

10

 **Front To Bring /Clip** : با انتخاب کلیپ باالیی و اجرای این دستور کلیپهای پنهان شده، آشکار خواهند شد.

**Hidden For Check /Edit** : با اجرای این دستور همهی کلیپهای پنهان شده در پروژه آشکار خواهند شد. **Clip Hidden Remove /Clip** : این دستور باعث حذف کلیپهای پنهان می شود برای این منظور، الزم است که ابتدا کلیپ آشکار انتخاب شده سپس این دستور اجرا گردد.

**Clips Hidden Play /Clip** : با انتخاب کلیپ باالیی و اجرای این دستور، کلیپهای پنهان شده پخش خواهند شد.

## **10-13 ویرایش کلیپها در Multitrack**

اگر چه محیط اصلی ویرایش کلیپها در Audition نمای ویرایشــی Edit میباشــد، اما امکان ویرایش و تغییر کلیپهای صوتی در محیط Multitrack نیز وجود دارد.

در محیط Multitrack نیز میتوان یک کلیپ صوتی را به قطعات مختلف تقس��یم کرده، حذف و یا تغییر اندازه داد. ما در ادامه، شما را با انواع عملیات ویرایشی قابل انجام در نمای Multitrack آشنا خواهیم کرد.

**سوال:** نوع عملیات ویرایشی نمای Multitrack با Edit چه تفاوت عمدهای دارند؟

# **10-13-1 تقسیم کردن (Split (و ادغام کلیپهای صوتی (Merge(**

با اســتفاده از دســتور Split امکان تقســیم کردن یک کلیپ صوتی به دو یا چند قطعه و به کمک دســتور Merge می تـوان قطعــات ایجاد شــده یا موجود را به یــک قطعه تبدیل کرد؛ برای این منظـور، مراحل زیر را انجام دهید:

- ۱. فایــل صوتــی دلخواهــی را بــه پانــل Files برنامــه Import کــرده و ســپس آن را به یکی از شــیارها درگ نمایید؛
- 2. خط زمان را در محل دلخواهی از کلیپ صوتی قرار دهید؛ ضمن اینکه برای این منظور میتوانید از ابزارهای انتخاب Selection Time یا Hybrid نیز استفاده کنید؛
- .3 روی کلیپ صوتی کلیک راس��ت کرده و دس��تور Splitرا اجرا کنید یا اینکه از منوی Clip دستور مورد نظر را اجرا نمایید. از کلیدهای ترکیبی K + Ctrl نیز برای این منظور میتوان استفاده کرد؛
	- . با ابزار Move 4 قطعات حاصل از تقسیم کلیپ صوتی را جابجا کنید.

برای اتصال قطعات صوتی ایجاد شده کافی است که آنها را در یک شیار کنار هم قرار داد و سپس از منوی Clip دستور Split Rejoin/Merge را اجرا کنید.

**نکته:** اگر بخواهید به جای تقس��یم دوتایی، کلیپ صوتی به س��ه بخش مستقل تقسیم شود، یک محدوده دلخواه از آن را انتخاب کرده تا دو نقطهی تقسیم مشخص شود؛ سپس دستور Split را اجرا کنید.

## **10-13-2 ایجاد یک کلیپ صوتی از چند کلیپ**

در قسمت قبل با نحوهی تقسیم کردن یک کلیپ به چند کلیپ و برعکس کردن ترکیب قطعات یک کلیپ صوتی به یک کلیپ مستقل آشنا شدید. حال فرض کنید که در یک شیار صوتی چند کلیپ مختلف قرار گرفته اســت و شــما می خواهید آنها را به یک کلیپ در داخل یک شیار دیگر یا حتی یک فایل تبدیل کنید؛ برای این منظور، کافی است مراحل زیر را دنبال کنید:

1. کلیپهای دلخواه خود را در یک شیار قرار دهید؛

**وزارت فرهنگ و ارشاد اسالمی میکس رایانهای کد استاندارد: 15/5/-87 ف.هـ**

10

- .2 برای ایجاد یک کلیپ مستقل از کلیپهای موجود در داخل شیار دیگر از منوی Edit دستورTo Bounce Track New و در ادامه (Stereo (Session In Clips Audio All را اجرا کنید؛
- **نکته:** اگر کلیپهای مورد نظر را در یک ش��یار انتخاب کرده و س��پس بخواهیدآنها در قالب یک کلیپ مستقل در یک فایل جدید قرار گیرند، از منوی Edit دستور Mix Down To New File و سپس گزینه (Stereo (Session In Output Master را اجرا کنید.

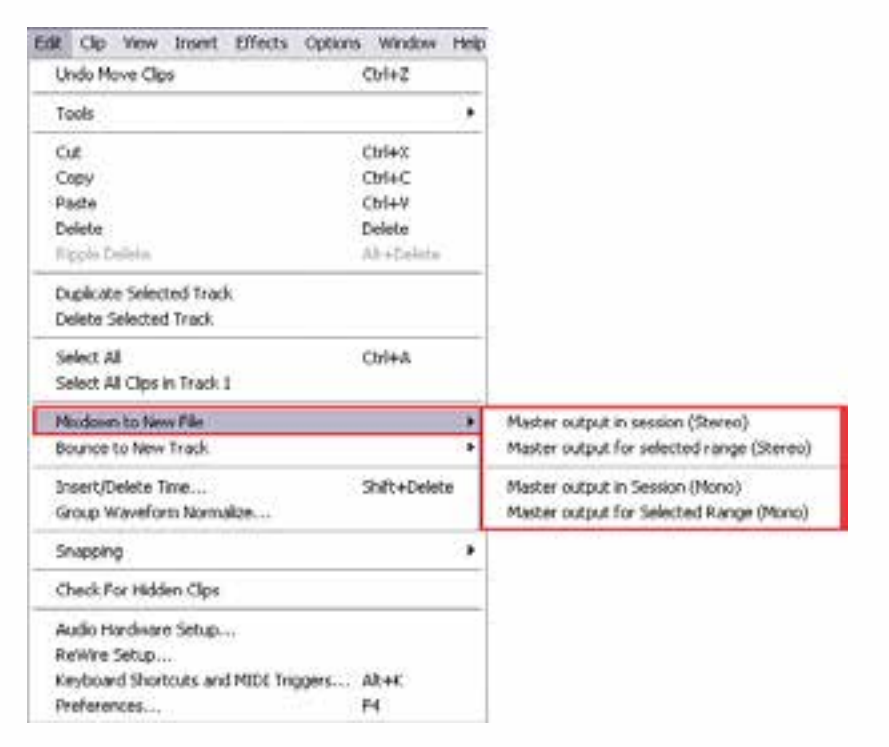

**شکل 10-18 ایجاد یک کلیپ صوتی از چند کلیپ**

**س�وال:** آیا عملیات ترکیب در یک ش��یار یا در یک فایل میتواند روی کلیپهای انتخاب ش��ده چند شیار نیز انجام شود؟

## **10-13-3 Fade و Crossfade کلیپها در یک Track**

یکی از جلوههایی که معمولا در هنگام کار با کلیپهای صوتی به ابتدا و انتهای آن اعمال میشــود، عمل Fading یا محو صداست به طوریکه در شروع یک کلیپ از جلوهی In Fade و در انتهای کلیپ نیز از Fade Out استفاده میشود.

عمل Fade In و Fade Out در Audition به صورت بسیار ساده و راحتی قابل انجام است به طوری که وقتی کلیپی را با ابزار Move یا Hybrid انتخاب می کنید، مشــاهده خواهید کرد که دو مربع خاکســتری رنگ در گوشــه ســمت چپ و راســت بالای کلیپ صوتی ظاهر می شوند که دســتگیرههای Fading صدا هستند. با درگ کــردن این دســتگیرهها به ســمت داخل می توان در ابتــدا و انتهای کلیپ، عمل محو صــدا را انجام داد. )شکل 10-19(

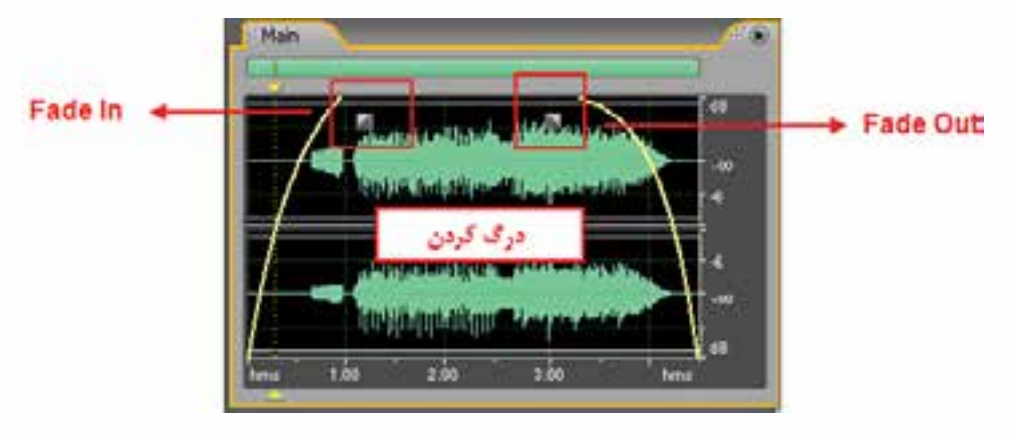

**شکل 10-19 دستگیرههای Fading**

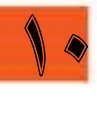

عالوه بر اینها هنگامی که کلیپ صوتی را روی کلیپ دیگر قرار میدهید تا عمل هم پوشانی صورت گیرد، دستگیرههای دیگری به نام Fade Cross ظاهر میشود که به کاربر این امکان را میدهد تا میزان محو صدای دو کلیپ هم پوشانی شده را تغییر دهد. همان طوری که در هنگام انجام عمل Fade Cross مشاهده میکنید، کلیپهایی که هم پوشانی دارند، در کلیپ اول عمل Out Fade و درکلیپ مبدا که روی آن قرار گرفته Fade In انجام میدهند. با این روش در هنگام پخش صدا که بتدریج صدای کلیپ اول محو شده و در مقابل، کلیپ دوم که روی آن قرار گرفته بتدریج از حالت محو خارج میش��ود. به این عمل Fading Cross یا صدای محو متقابل نیز گفته میشود. )شکل 10-20(

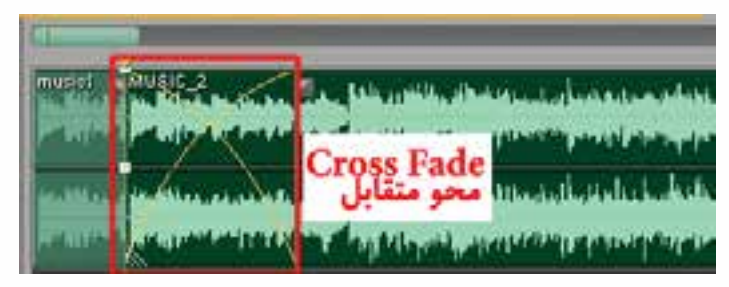

**شکل 10-20 محو متقابل**

**10-13-4 تغییر طول، Pan و Volume کلیپهای صوتی**

**تغییر طول کلیپها** : در نمای Multitrack با انتقال مکان نما به ش��روع و انتهای کلیپ و س��پس درگ کردن میتوان طول کلیپ صوتی مورد نظر را تغییر داد. )شکل 10-21(

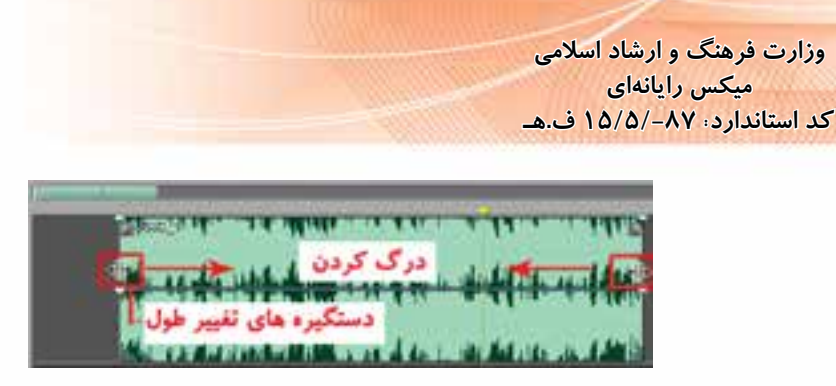

**شکل 10-21 تغییر طول کلیپ**

**تغیی�ر Pan :** خ��ط آبی رنگ وس��ط کلیپ صوتی همان خط Pan یا خط ت��وازن صوتی کانالهای چپ و راست فایل صوتی است. با درگ کردن این خط یا نقاط ابتدا و انتها، میتوان توازن صوتی کانالها را تغییر داد. برای آشنایی بیشتر با این دستور کلیپ صوتی را به صورتی تغییر دهید که صدا در نیمهی اول آن از کانال سمت راست و در نیمهی دوم آن از کانال سمت چپ پخش شود. توجه داشته باشید که با کلیک روی خط Pan نقاطی به آن اضافه میشود که قابلیت تغییر خواهند داشت. )شکل 10-22(

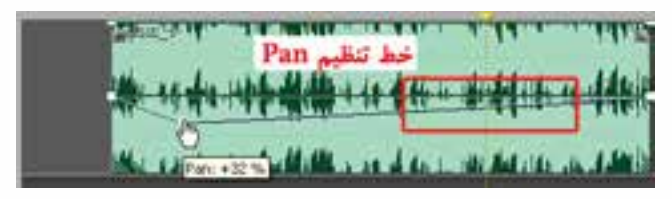

**شکل 10-22 تغییر Pan**

**تغیی�ر Volume :** امکان تغییر Volume صدا در ش��یارهای پنجره Multitrack وجود دارد ؛ برای این منظور، مکان نما را به لبه بالایی فایل مورد نظر برده تا به شــکل دســت و علامت + در آید؛ ســپس با کلیک روی این خط نیز مانند خط Pan نقاطی ایجاد خواهد شــد که با درگ کردن میتوان توســط آنها میزان بلندی صدا را کم یا زیاد کرد. )شکل 10-23(

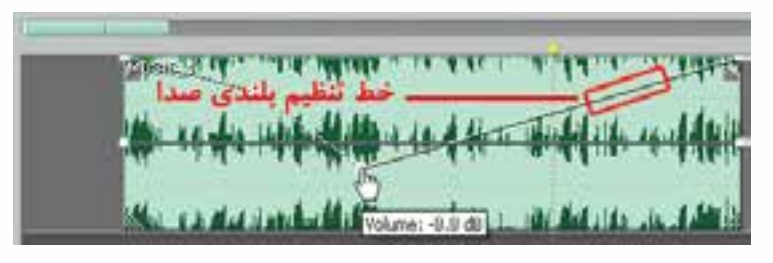

**شکل 10-23 تغییر بلندی صدا**

## **10-13-5 تغییر زمان کلیپهای صوتی**

 در حالت معمول اگر چه میتوان زمان یک کلیپ صوتی را کاهش داد، اما امکان افزایش آن وجود ندارد؛ از طـرف دیگر، گاهی اوقــات در هنگام کار با یک پروژه تدوین فیلم با مشــکل همزمانی صدا و تصویر مواجه میش��ویم؛ به طوریکه صدا با تصویر تطبیق و همزمانی ندارد. در نرم افزارهای ویرایش صدا مانند Audition می تــوان بــا روش هایی که خود نرمافزار به طور اتوماتیک انجام می دهد، کلیپ صوتی مورد نظر را کشــیده یا

# 10

)Stretch )کرد؛ در این حالت، اگرچه در واقع طول کلیپ صوتی افزایش نمی یابد، ولی با کاهش سرعت پخش ص��دا (Tempo (طول آن افزایش خواهد یافت. برای اجرای این دس��تور و انجام عملیات Stretching مراحل زیر را انجام دهید:

- .1 از منوی View با اجرای دس��تورStretching Time Clip Enable ابتدا امکان کش��یدن کلیپ صوتی را فعال کنید؛
- ۲. با انتقال مکان نما به گوشــهی ســمت راست یا چپ پایین کلیپ آن را به نماد Time Stretch تب<sup>ه ت</sup>اتیدیل کنید و سپس با کلیک و درگ طول کلیپ صوتی را افزایش دهید. )شکل 10-24(

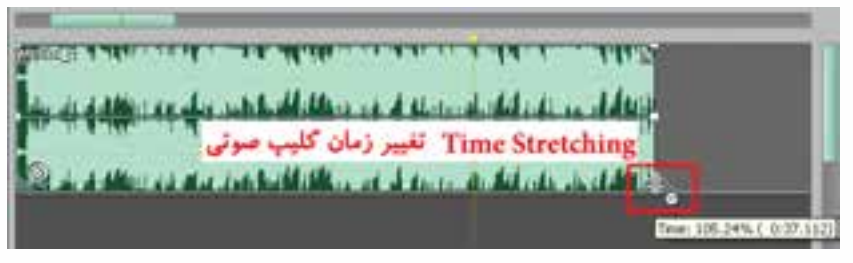

**شکل 10-24 تغییر زمان کلیپ**

**تمرین:** یکبار به کلیپ صوتی در حالت عادی و بار دیگر به کلیپ صوتی در حالت Stretch یا کشیده شده گوش دهید؛ چه تغییری در پخش صدا ایجاد شده است؟

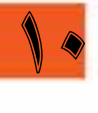

**نکته:** عمل Stretching Time را با انتخاب کلیپ و س��پس اجرای دس��تورProperties Time Clip از منوی Clip نیز میتوان به صورت تغییرعددی انجام داد. )شکل 10-25(

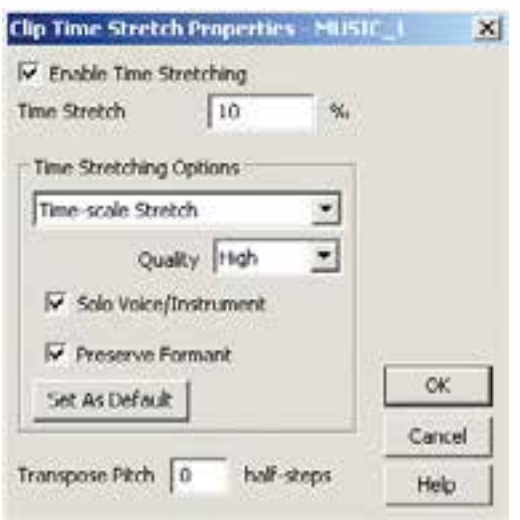

**شکل 10-25 تغییر زمان کلیپ به صورت عددی**

10

**نکت�ه:** در صورتیک��ه در منوی View گزین��هی Stretching Time Clip Enable غیر فعال باش��د، با انتقال مکان نما به گوشههای پایین چپ یا راست کلیپ صوتی و پایین نگه داشتن کلید Ctrl نماد Stretching Time ظاهر میشود که میتوان در این حالت سرعت پخش صدا را کم یا زیاد کرد.

**س�وال:** پس از اعمال Stretching Time در گوش��ه پایین و سمت چپ کلیپ صوتی چه نمادی ظاهر شدهاست و این نماد به چه معنی است؟

**10-13-6 تنظیم خصوصیات کلیپهای صوتی**

بعضــی از خصوصیــات مربوط به کلیپـها مانند بلندی صدا و Pan کانالها را می توان با اســتفاده از خطوط موجود تنظیم کننده در کلیپ تغییر داد؛ علاوه بر این، در حالت Multitrack با اســتفاده از تنظیمات کنار شــیار نیز می توان این عمل را انجام داد. البته در این حالت، تغییرات مورد نظر بر کل محتویات شــیار اعمال می شــود؛ اما در زمانی که بخواهید خصوصیات یک کلیپ از شیار را تغییر دهید مراحل زیر را دنبال کنید:

- .1 کلیپ مورد نظر را انتخاب کرده و س��پس با کلیک راس��ت دستور Properties Clip یا از منوی Clip این دستور را اجرا کنید؛ البته از کلید میانبر H + Ctrl نیز میتوانید استفاده کنید.
- 2. در پنجرهی باز شده میتوان شدت صدا، توازن صدا در دو کانال، خاموش کردن کلیپ و قفل کردن آن به لحاظ جابجایی را انجام داد. )شکل 10-26(

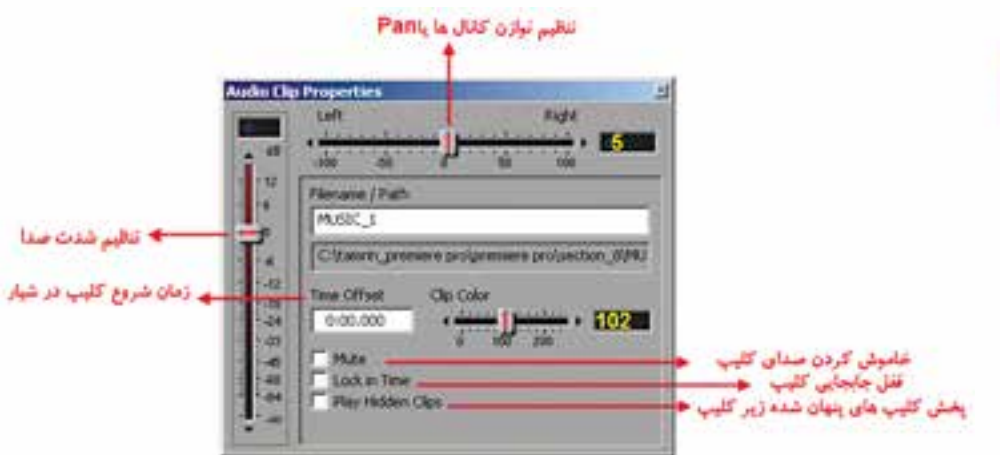

**شکل 10-26 تنظیم خصوصیات کلیپ صوتی**

#### **Learn In English**

#### ----------------------------------------- **Comparing Edit View And Multitrack View**

Adobe Audition Provides Different Views For Editing Audio Files And Creating Multitrack Mixes. To Edit Individual Files, Use Edit View. To Mix Multiple Files And Integrate Them With MIDI And Video, Use Multitrack View.

Edit View And Multitrack View Use Different Editing Methods, And Each Has Unique Advantages. Edit View Uses A Destructive Method, Which Changes Audio Data, Permanently Altering Saved Files. Such Permanent Changes Are Preferable When Converting Sample Rate And Bit Depth, Mastering, Or Batch Processing. Multitrack View Uses A Nondestructive Method, Which Is Impermanent And Instantaneous, Requiring More Processing Power, But Increasing Flexibility. This Flexibility Is Preferable When Gradually Building And Reevaluating A Multilayered Musical Composition Or Video Soundtrack.

#### **خالصه مطالب:**

--------------------------

- یک��ی از قابلیتهای نرماف��زار Audition عالوه بر ویرایش صدا، ترکیب و میک��س چندین فایل و کلیپ صوتی و ایجاد یک خروجی واحد از عملیات انجام شده در نمایView Multitrack می باشد.
- در حالت View Multitrack پس از چیدن الیههای صوتی در قالب Track از فایلی به نام Session برای نگهداری فایل اصلی پروژه خود استفاده میکند؛
- در نمای Multitrack پنجرهی اصلی برنامه از دو بخش Main وMixer تش��کیل ش��ده است که Main حاوی لایهها یا شــیارهای صوتی مورد نیاز برای انجــام عمل میکس و در مقابل Mixer تنظیمات مربوط به هر شیار را انجام مے دهد؛
- برای انتخاب یک محدوده از کلیپهای صوتی، روی یک کلیپ کلیک کرده و س��پس با اس��تفاده از درگ، یک محدوده انتخاب روی کلیپهای صوتی موجود در شیارهای مختلف ایجاد کنید.
- در نماي Multitrack برای اضافه کردن یک ش��یار صوت��ی جدید میتوانید از منوی INSERT گزینهی AUDIOاستفاده نمایید؛
- در نماي Multitrack،دکمه Volume تنظيم بلندي صدا را انجام داده و دکمهی Pan صدا را بين دو باند چپ و راست حرکت داده و توازن صدا در دو کانال را تنظيم مینمايد؛
- در نماي Multitrack،بخش Input برای تنظيم دس��تگاه ورودي صدا براي هر ش��يار و بخش Output برای تنظيم دســتگاه خروجي صدا براي هر شــيار میباشــد که به طور پيش فرض در حالت Master قرار گرفته است؛
- در نماي Multitrack پنج شیار مختلف برای انجام عملیات میکس شامل شیارهای صدا، ویدیو،MIDI و Bus و Master وجود دارد؛
- از ش��یارهای Bus برای هدایت و ارس��ال چند شیاره به یک شیار مستقل اس��تفاده میشود. عملکرد اصلی این شــیارها برای ترکیب چندین کانال صدا و ســپس انجام عملیات روی آنها و در ادامه ارسال آنها به یک خروجی می باشد؛

- برای درج یک ش��یار با نوع خاص میتوانید از منوی Insert و دس��تورات Track Audio، Track Midi، Track Video و Track Bus استفاده کنید؛
- کنترلهای Input/Output ،کنترلهایی هســتند که عملیاتی ماننــد تنظیم بلندی صدای خروجی، توازن صدای بین کانالهای یک شیار و همچنین منابع ورودی و خروجی یک شیار را انجام میدهند؛
- ازکنترلهای Effects،برای فعال یا غیر فعال کردن جلوه و قفل کردن ش��یار و عملیاتی مش��ابه آن استفاده میشود؛
- کنترله��ای Sends،کنترلهای��ی هس��تند که موجب نظارت و کنترل صدا در ارس��ال به خروجی ش��یارها میشوند و عمل ارسال خروجی چندین شیار به یک شیار توسط کانالهای Send صورت میگیرد؛
	- کنترلهای EQ یک اکوالیزر سه بانده را در پانل Main و Mixer در اختیار کاربر قرار میدهد؛
- در Audition میتوان پس از انتخاب قطعه کلیپهای صوتی مختلف از منوی Clip و یا با کلیک راس��ت روی کلیپهای انتخابی و اجرای دستور Clips Group،کلیپهای مورد نظر را به حالت گروه درآورد؛
- ب��ه طور کلی در Audition از دو روش کپی مرجع وکپی منحصر به فرد برای انجام عملیات کپی کلیپها در یک شیار استفاده میشود؛
- با اس��تفاده از دس��تور Split امکان تقسیم کردن یک کلیپ صوتی به دو یا چند قطعه وجود دارد و به کمک دستور Merge میتوان قطعات ایجاد شده یا موجود را به یک قطعه تبدیل کرد؛
- از جلوه In Fade و Out Fade برای محو تدریجی صدا در ابتدا و انتهای قطعه صوتی استفاده می شود.

**توانایی میکس کردن در فایلهای Session**

 $\sqrt{6}$ 

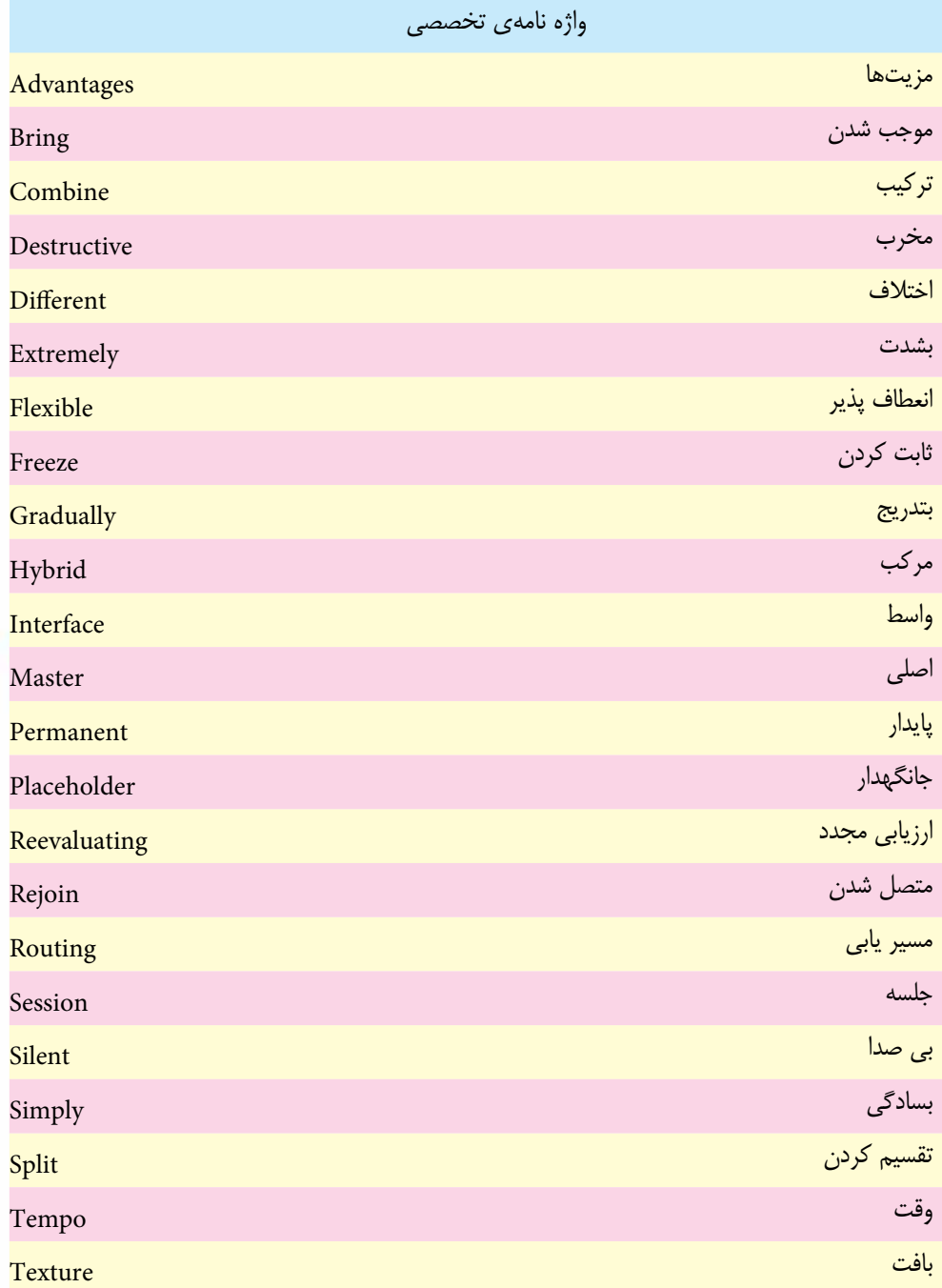

# **خود آزمایی:**

- .1 با چه دستوراتی می توان عمل تقسیم و ادغام فایل های صوتی را در محیط Multitrack انجام داد؟
	- .2 آیا امکان ترکیب کلیپ های صوتی مختلف به یک کلیپ در شیار یا فایل مستقل وجود دارد؟
		- .3 تفاوت Fade و Fade Cross را بنویسید.
		- .4 در محیط Multitrack هریک از عملیات زیر چگونه قابل انجام شدن است؟ Volume-Pan-تغییر طول – تغییر زمان- تغییر خصوصیات

## **کارگاه صدا:**

1.

.1 متن زیر را بار دیگر ضبط کرده یا از فایل ضبط ش��ده Sound\_Mother در فصل های قبل اس��تفاده کنید. ابتــدا فایــل صوتی را هواگیری کرده و نویزهای موجود در آن را در صورت وجود حذف کنید و ســیس متن هری��ک از جم��الت موجود در متن زیر را در حالت Muktitrack از هم جدا کرده و پس از آن، عملیات زیر را بر روی انها انجام دهید: ِ اي باغبان هستي من! گاه روییدنم باران مهرباني بودي که به آرامي سیرابم کند.(1) گاه پروریدنم آغوشی گرم که بالندهام سازد. (۲) ِگاه بیماري ام، طبیبي بودي که دردم را مي شناسد و درمانم مي کند. (3) ِگاه اندرزم، حکیمي آگاه که بنرمي زنهارم دهد. (4) ِگاه تعلیمم، معلمي خستگي ناپذیر و سخت کوش که حرف به حرف دانایي را در گوشم زمزمه می کند. (5) ِگاه تردیدم، رهنمایي راه آشنا که راه از بیراهه نشانم دهد. (6) ایستاده اي بر قالیچه سبز بهشت. (7) در وراي زالل اشکهایت مي شویي غبار زمان را. (8) دستهایت ساقه هاي مهرباني است که جهان را گرم در بر می گیرد(9)  $(1)$ و من سبز مي شوم لبخندت سپیده دمي است که غروب نمي شناسد (11) و بهار با تنفس تو آغاز مي شود؛ تو شگفتي خلقتي؛ تو لبریز از عظمتي؛ تو را سپاس مي گویم و مي ستایمت. (١٢) آه اي همیشه شکیبایي! اي مادرم! دوستت دارم. (13) صدای قطعات صوتی مزبور را تقویت نمایید؛ جلوه ی Echo را بر آنها اعمال کنید؛ تمامی قطعات را در یک شیار بترتیب و با فواصل خالی مناسب بین هر جمله مرتب کنید؛ در یک ش��یار دیگر یک موسیقی زمینه قرار دهید؛ به طوری که در هنگام پخش گفتار، صدای آن پایین تر و در فواصل خالی بین جمالت، صدای آن بیشتر شود. محتویات دو شیار را در قالب یک فایل صوتی با یکدیگر ترکیب کنید. .2 فایل صوتی ایجاد ش��ده از تمرین قبل را در یک ش��یار دلخواه قرار داده و س��پس خروجی آن را به دو شیار Bus و پــس از آن، خروجــی نهایی را به خروجی کارت صوتی (هدفون) ارســال کنید. در انجام ارســالαا تنظیمات، بلندی و توازن صدای شیار را نیز به دلخواه تنظیم کنید.

 $\sqrt{2}$ **پرسش های چهارگزینه ای:** . 1 با کدام یک از دستورات زیر می توان یک کلیپ صوتی را به چند قطعه تقسیم کرد؟ الف) Merge ب) Split ج) Split Rejoin/Merge د) Split Rejoin . 2 اگر بخواهیم در یک شیار کلیپ انتخاب شده را در قالب یک فایل جدید ذخیره کنیم، از چه دستوری استفاده می کنیم؟ الف) Split Rejoin/Merge ب) Split  $\frac{1}{2}$  Bounce To New Track (5 ۳. با این روش در هنگام پخش صدا مشــاهده می شــود که بتدریج صدای کلیپ اول محو شــده و در مقابل کلیپ دوم که روی آن قرار گرفته است، بتدریج از حالت محو خارج می شود. به این عمل ....... نیز گفته می شود. الف) Fade Cross ب) In Fade  $B$ ounce To New Track (د) Fade Out ( $\tau$ .4 با استفاده از خط Pan در یک کلیپ صوتی چه تغییری می توان ایجاد کرد؟ الف) تغییر طول کلیپ ها ب) تغییر میزان بلندی صدا ج) تغییر توازن صوتی بین کانال ها د) تغییر شدت صدا .5 با کوچک کردن طول کلیپ صوتی توسط Stretch Time چه تغییری در پخش صدا ایجاد می شود؟ الف) افزایش سرعت پخش ب) کاهش سرعت پخش ج) تغییری در سرعت پخش ایجاد نمی شود د) کلیپ بدون صدا خواهد شد .6 با کدام یک از دستورات زیر می توان چند قطعه کلیپ صوتی رادر قالب یک کلیپ ادغام کرد؟ الف) Merge ب) Split ج) Split Rejoin/Merge د) Rejoin .7 در پنجره ی Properties Clip گزینه ی Offset Time چه عملی را انجام می دهد؟ الف) تعیین زمان Mute کلیپ ب) تعیین زمان انتهای کلیپ ج) تعیین شدت صدا کلیپ د) تعیین زمان شروع کلیپ .8 با کدام یک از شیارهای زیر می توان با دستگاه ها و آالت موسیقی در محیط Audition ارتباط برقرار کرد؟ الف) Midi ب) Audio ج) Video د) Master 9. To Edit Individual Files, Use ...... View. To Mix Multiple Files And Integrate Them

With MIDI And Video, Use ..... View. a) Edit-Multitrack b) Multitrack-Edit c) Edit-Cd d Cd-Multitrack

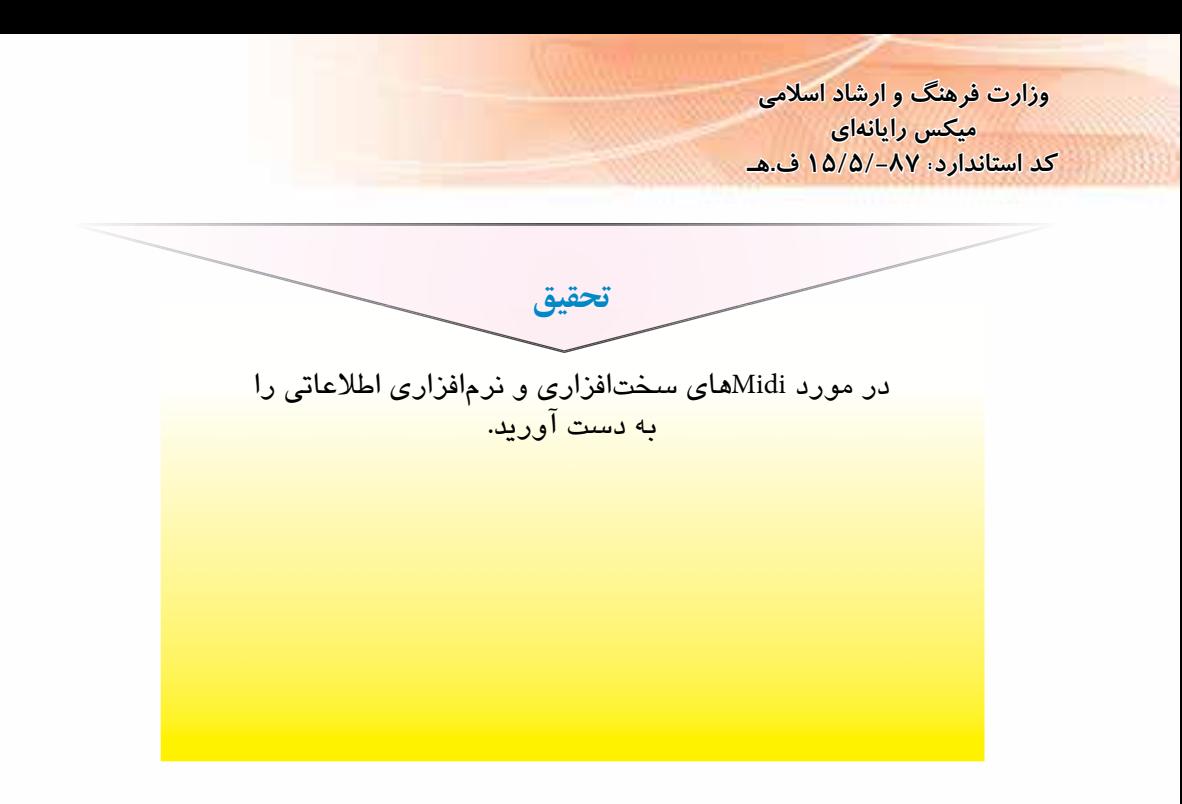

1.